Hướng dẫn Sử dụng

© Copyright 2014 Hewlett-Packard Development Company, L.P.

Microsoft và Windows là các thương hiệu đã đăng ký tại Hoa Kỳ của tập đoàn Microsoft.

Thông tin chứa trong tài liệu này có thể thay đổi mà không thông báo. Bảo hành duy nhất cho sản phẩm và dịch vụ của HP được quy định trong bản điều khoản bảo hành đi kèm với sản phẩm và dịch vụ như vậy. Không điều nào trong tài liệu này được coi là cấu thành bảo hành bổ sung. HP không chịu trách nhiệm cho lỗi hoặc thiếu sót về kỹ thuật hoặc biên tập có trong tài liệu này.

Ấn bản lần đầu: Tháng 11/2014

Số bộ phận của Tài liệu: 800889-EP1

#### Thông báo về sản phẩm

Hướng dẫn này mô tả những tính năng phổ biến ở hầu hết các kiểu sản phẩm. Một số tính năng có thể không có trên máy tính của bạn.

Không phải mọi tính năng đều có sẵn trong tất cả các phiên bản Windows. Máy tính này có thể yêu cầu nâng cấp và/hoặc mua riêng phần cứng, trình điều khiển và/hoặc phần mềm để tận dụng tối đa chức năng của Windows. Vào mục

<http://www.microsoft.com> để biết chi tiết.

Để truy cập hướng dẫn sử dụng mới nhất, vui lòng truy cập [http://www.hp.com/](http://www.hp.com/support) [support,](http://www.hp.com/support) và chọn quốc gia của bạn. Chọn Trình điều khiển và Tải xuống và sau đó thực hiện theo các hướng dẫn trên màn hình.

#### Điều khoản phần mềm

Bằng việc cài đặt, sao chép, tải xuống hoặc sử dụng bất cứ sản phẩm phần mềm nào được cài đặt sẵn trên máy tính này, bạn đồng ý tuân theo các điều khoản của Thỏa thuận Cấp phép Người dùng cuối của HP (EULA). Nếu bạn không chấp nhận các điều khoản cấp phép này, biện pháp khắc phục duy nhất của bạn là hoàn trả toàn bộ sản phẩm chưa sử dụng (phần cứng và phần mềm) trong vòng 14 ngày để được hoàn tiền đầy đủ theo chính sách hoàn trả của người bán.

Để biết thêm thông tin hoặc yêu cầu hoàn trả toàn bộ mức giá của máy tính, vui lòng liên hệ với người bán của bạn.

## Mục lục

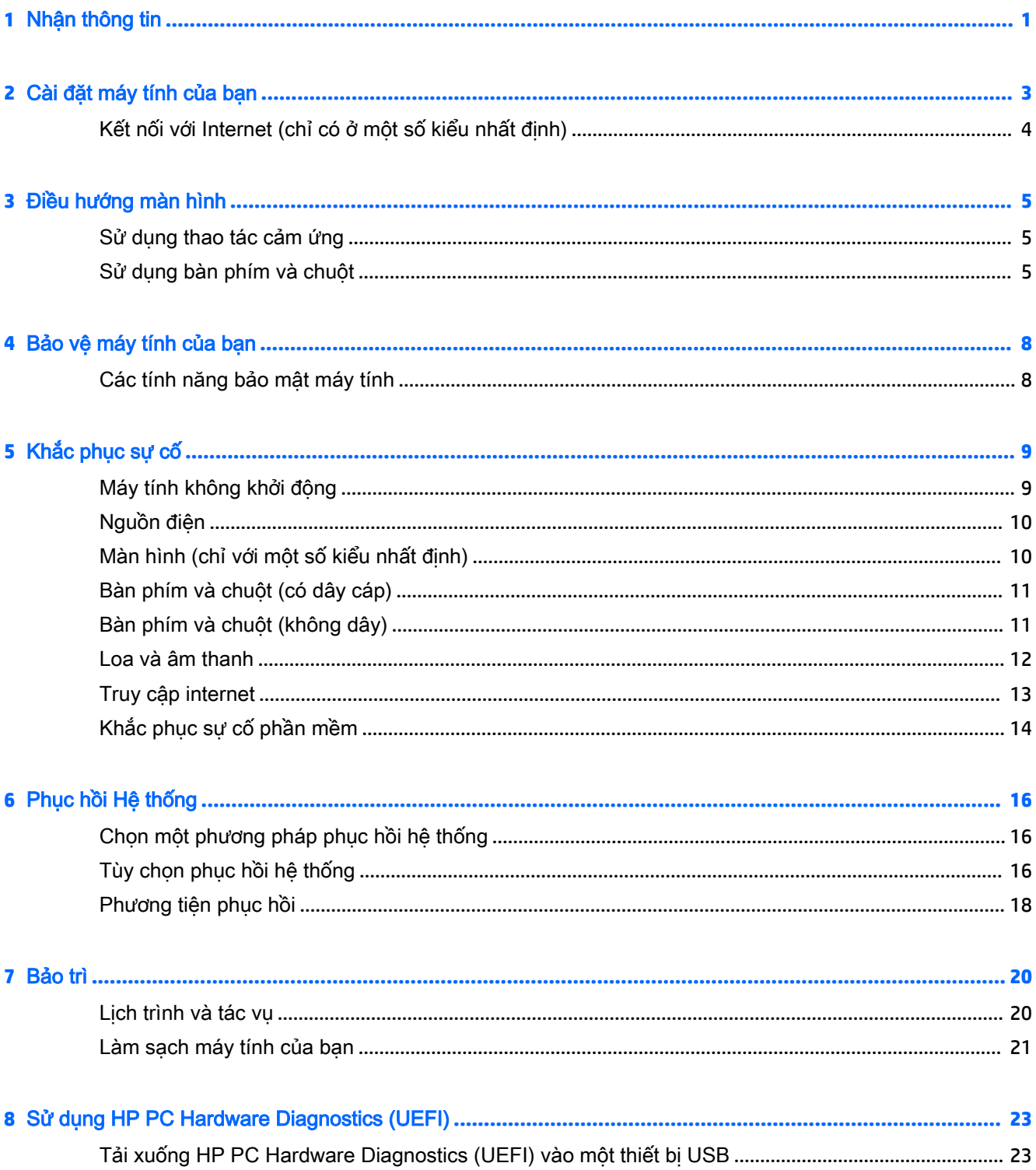

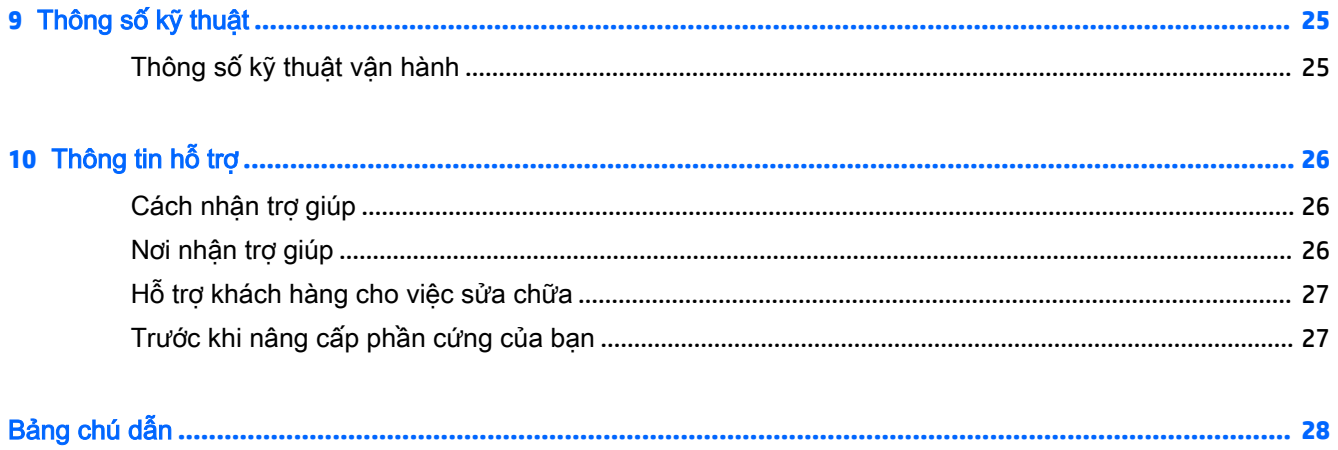

# <span id="page-4-0"></span>**1** Nhận thông tin

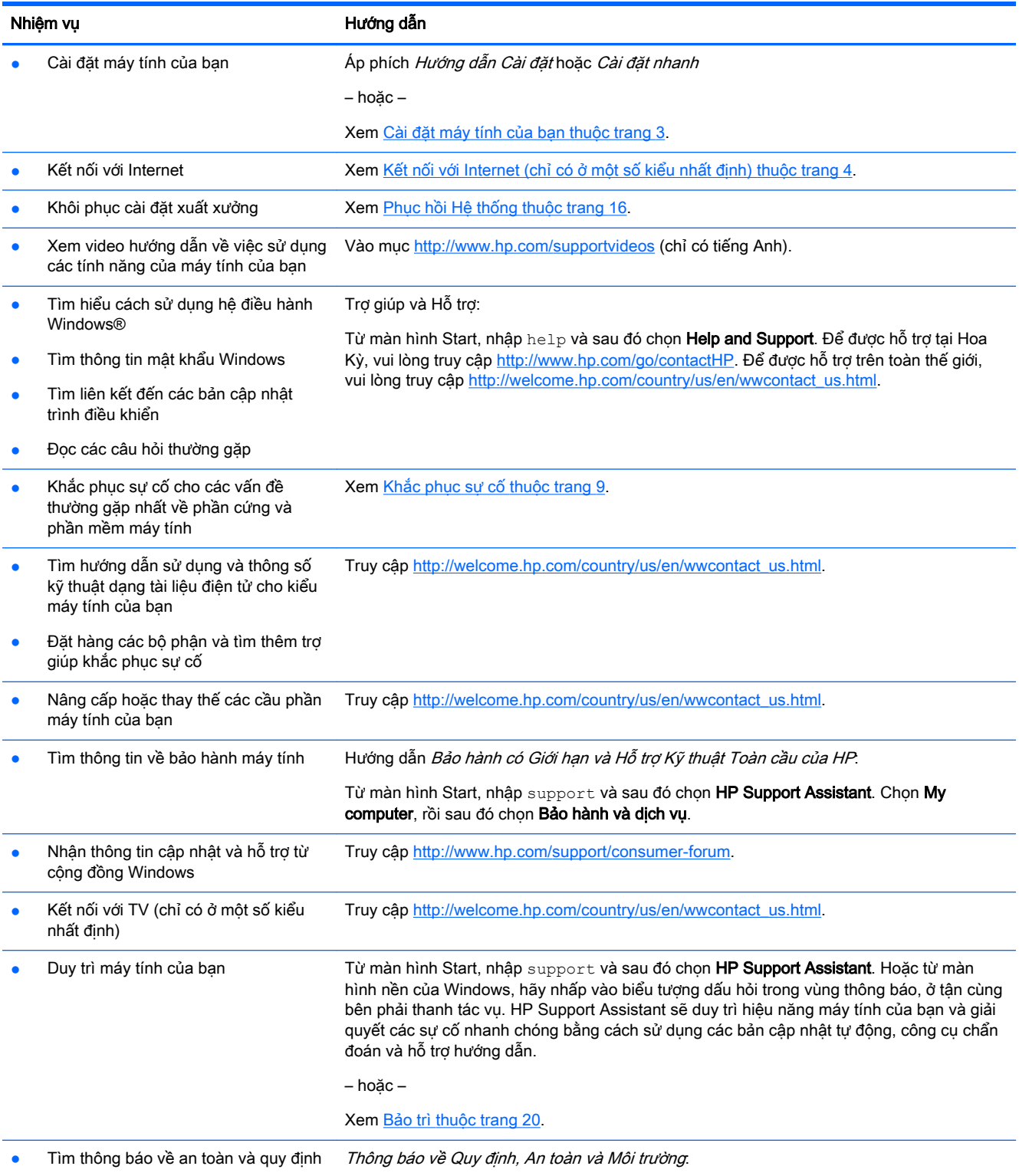

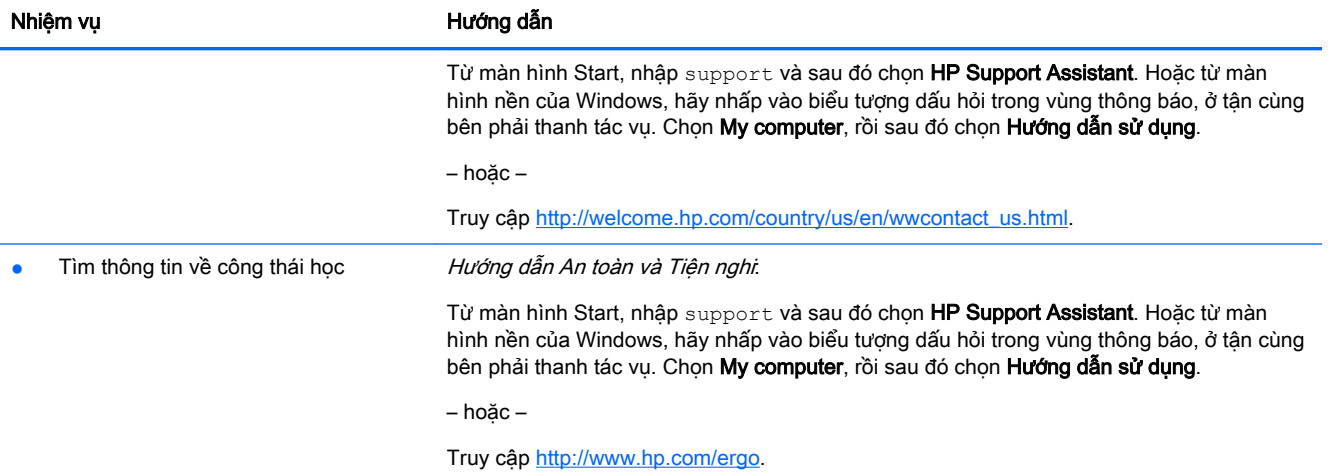

## <span id="page-6-0"></span>**2** Cài đặt máy tính của bạn

 $\triangle$  CẢNH BÁO! Để giảm nguy cơ bị điện giật hoặc hư hỏng thiết bị của bạn:

- Đặt máy tính ở vị trí cách xa nước, bui, hơi ẩm và bồ hóng. Các yếu tố môi trường này có thể làm tăng nhiệt độ bên trong máy tính của bạn, hoặc gây hỏa hoạn hoặc điện giật.
- Không vô hiệu hóa chân nối đất của dây điện. Chân nối đất là một tính năng an toàn quan trong.
- Cắm dây điện vào ổ cắm điện AC mà bạn luôn có thể tiếp cận dễ dàng.
- Ngắt nguồn điện khỏi thiết bị bằng cách rút phích cắm dây điện khỏi ổ cắm điện AC. Để tránh tiếp xúc trực tiếp với tia laser, không tìm cách mở hộp ổ đĩa CD hoặc DVD.
- Nguồn điện được đặt sẵn cho quốc gia hoặc khu vực nơi bạn mua máy tính. Nếu bạn chuyển đi, hãy kiểm tra các yêu cầu điện áp cho địa điểm mới của ban trước khi cắm máy tính vào ổ cắm điện AC.

Để giảm nguy cơ thương tích nghiêm trọng hãy đọc Hướng dẫn An toàn và Tiện nghi. Để xem hướng dẫn này, vui lòng truy cập [http://www.hp.com/ergo.](http://www.hp.com/ergo)

- **1**. Đặt máy tính sao cho tất cả các lỗ thông gió không bị chắn và dây cáp không nằm trên lối đi hoặc ở nơi có thể bị dẫm lên hoặc bị hư hỏng do đặt đồ đạc lên trên.
- **2**. Khi kết nối tất cả các dây điện từ màn hình, máy tính và các phụ kiện vào bộ cấp điện liên tục (UPS), chúng tôi khuyến cáo bạn nên sử dụng thiết bị phát hiện bảo vệ quá áp. Nếu máy tính có bộ chỉnh TV, hoặc kết nối modem hoặc điện thoại, hãy bảo vệ máy tính bằng cách sử dụng bảo vệ quá áp với các ngõ vào tín hiệu đó. Nối cáp truyền hình hoặc đường dây điện thoại vào thiết bị bảo vệ quá áp và sau đó nối thiết bị với máy tính.
- **3**. Tải xuống và cài đặt các bản cập nhật hệ điều hành.
	- **a**. Tìm hiểu hệ điều hành và phiên bản nào đang chạy trên máy tính của bạn.

Từ màn hình Start, nhập control panel và sau đó chọn Control Panel. Hoặc từ màn hình nền Windows, nhấp chuột phải vào nút Start, sau đó chọn Control Panel. Chon System and Security, sau đó chọn System.

- **b.** Mở trình duyệt internet của ban và sau đó truy cập [http://welcome.hp.com/country/us/en/](http://welcome.hp.com/country/us/en/wwcontact_us.html) [wwcontact\\_us.html.](http://welcome.hp.com/country/us/en/wwcontact_us.html)
- **c**. Nếu cần, hãy nhấp vào quốc gia và ngôn ngữ của bạn, nhấp Support và sau đó nhấp vào Download drivers.
- **d**. Nhập tên và số kiểu máy tính của bạn trong Find by product field và sau đó nhấp vào Go.
- **e.** Nếu cần, hãy chon kiểu máy tính của bạn từ Product search results.
- **f**. Chọn hệ điều hành máy tính của bạn.
- **g**. Nhấp vào Download bên cạnh mỗi bản cập nhật bạn muốn tải xuống.
- **h**. Làm theo các hướng dẫn trên màn hình để cài đặt bản cập nhật đã tải xuống.
- **4**. Tìm trong hộp máy tính các tài liệu chi tiết hoặc cập nhật bổ sung dạng bản in.

Sau khi hoàn thành công việc cài đặt máy tính ban đầu, bạn có thể muốn cài đặt các thiết bị phần cứng hoặc phần mềm bổ sung. Kiểm tra các yêu cầu về hệ điều hành, bộ nhớ và các yêu cầu khác <span id="page-7-0"></span>được liệt kê cho các mục này trước khi mua cho máy tính của bạn. Thực hiện theo các hướng dẫn của nhà sản xuất phần mềm để cài đặt phần mềm mới.

- <sup>2</sup> GHI CHÚ: Chỉ sử dụng phần mềm gốc đã được cấp phép. Cài đặt phần mềm sao chép có thể dẫn đến việc cài đặt không ổn định, lây nhiễm virus sang máy tính, hoặc là việc bất hợp pháp.
- GHI CHÚ: Giải pháp bảo mật được thiết kế với vai trò là biên pháp ngăn chăn, nhưng giải pháp này không thể ngăn chặn hành vi trộm cắp, sử dụng sai hoặc các cuộc tấn công phần mềm.

## Kết nối với Internet (chỉ có ở một số kiểu nhất định)

Để kết nối với mang không dây:

**EX GHI CHÚ:** Để thiết lập một mạng nội bộ không dây (WLAN) và kết nối với Internet, bạn cần modem băng thông rộng (DSL hoặc cáp) (mua riêng), dịch vụ Internet tốc độ cao được mua từ một nhà cung cấp dịch vụ Internet và một bộ định tuyến không dây (mua riêng).

- **1**. Từ màn hình Start hoặc màn hình nền của Windows, hãy trỏ đến góc trên bên phải hoặc góc dưới bên phải màn hình để hiển thị các nút.
- **2.** Chon **Settings** và sau đó nhấp vào biểu tượng trạng thái mạng.
- **3**. Chọn mạng WLAN của bạn từ danh sách.
- **4**. Nhấp vào Connect.

Nếu đây là mạng WLAN bảo mật, bạn sẽ được nhắc nhập mã bảo mật. Nhập mã và sau đó nhấp vào Sign in để hoàn tất kết nối.

- $\mathbb{B}^*$  GHI CHÚ: Nếu không có mạng WLAN nào trong danh sách, bạn có thể nằm ngoài phạm vi phủ sóng của bộ định tuyến hoặc điểm truy cập không dây.
- GHI CHÚ: Nếu bạn không thấy mạng WLAN mà bạn muốn kết nối đến, từ màn hình nền Windows, hãy nhấp chuột phải vào biểu tượng trạng thái mạng và sau đó chọn Open Network and Sharing Center. Nhấp vào Set up a new connection or network. Một danh sách các tùy chọn sẽ được hiển thị, cho phép bạn tìm kiếm theo cách thủ công và kết nối với mạng hoặc tạo một kết nối mạng mới.
- **5**. Thực hiện theo các hướng dẫn trên màn hình để hoàn tất việc kết nối.

Sau khi thực hiện kết nối, hãy đặt con trỏ chuột trên biểu tượng trạng thái mạng trong vùng thông báo, ở tận cùng bên phải thanh tác vụ, để kiểm tra tên và trạng thái của kết nối.

Để biết thêm thông tin về công nghệ không dây, hãy xem thông tin và liên kết trang web được cung cấp trong phần Trợ giúp và Hỗ trợ. Từ màn hình Start, nhập help và sau đó chọn Help and Support.

Để kết nối với mang có dây:

- **1.** Cắm cáp RJ-45 (mang) 8 chân vào giắc mang trên máy tính.
- 2. Cắm đầu kia của cáp mạng vào giắc mạng trên tường hoặc bộ định tuyến.
- GHI CHÚ: Nếu cáp mạng có mạch chống nhiễu, giúp chống nhiễu từ bộ thu sóng TV và radio, hãy hướng đầu mạch của dây cáp về phía máy tính.

Nếu bạn gặp vấn đề khi kết nối với Internet, hãy xem [Truy cập internet thuộc trang 13](#page-16-0).

## <span id="page-8-0"></span>**3** Điều hướng màn hình

Bạn có thể điều hướng màn hình máy tính theo những cách sau:

- Sử dụng thao tác cảm ứng (chỉ với một số kiểu nhất định)
- Sử dụng bàn phím và chuột

Một số kiểu máy tính nhất định có các phím thao tác đặc biệt hoặc chức năng phím nóng trên bàn phím để thực hiện các tác vụ thường xuyên.

### Sử dụng thao tác cảm ứng

Bạn có thể tùy chỉnh các thao tác cảm ứng bằng cách thay đổi các cài đặt, cấu hình nút, tốc độ nhấp và các tùy chọn con trỏ.

Từ màn hình Start, nhập control panel và sau đó chọn **Control Panel**. Hoặc từ màn hình nền Windows, nhấp chuột phải vào nút Start, sau đó chọn Control Panel. Chọn Hardware and Sound. Tại muc Devices and Printers, chon Mouse.

 $\mathbb{F}$  GHI CHÚ: Thao tác cảm ứng không được hỗ trợ trong tất cả các ứng dụng.

### Sử dụng bàn phím và chuột

÷γ.

Bàn phím và chuột cho phép bạn nhập, chọn mục, cuộn và thực hiện các chức năng tương tự như khi sử dụng các thao tác cảm ứng. Bàn phím cũng cho phép ban sử dụng các phím thao tác và phím nóng để thực hiện các chức năng cụ thể.

CHỈ DẦN: Phím Windows  $\blacksquare$  trên bàn phím cho phép bạn nhanh chóng quay lại màn hình Start

từ một ứng dụng đang mở hoặc màn hình nền Windows. Nhấn lại phím Windows sẽ đưa bạn trở về màn hình trước đó.

**EV GHI CHÚ:** Tùy thuộc vào quốc gia hoặc khu vực, các phím và chức năng bàn phím của bàn phím có thể khác với những gì được thảo luận trong mục này.

### Sử dụng các phím thao tác hoặc phím nóng

Bạn có thể nhanh chóng truy cập thông tin hoặc thực hiện các chức năng bằng cách sử dụng một số phím và tổ hợp phím nhất định.

Phím thao tác—Thực hiện một chức năng đã gán. Các biểu tượng trên các phím chức năng ở trên cùng bàn phím minh họa chức năng được gán cho phím đó.

Để sử dụng một chức năng phím thao tác, hãy nhấn và giữ phím.

Phím nóng—Sự kết hợp giữa phím fn và phím esc, phím spacebar hoặc phím thao tác thích hợp.

Để sử dụng phím nóng, hãy nhấn nhanh phím fn và sau đó nhấn nhanh phím thứ hai của tổ hợp.

Tùy thuộc vào kiểu máy tính, bàn phím của bạn có thể hỗ trợ các phím sau.

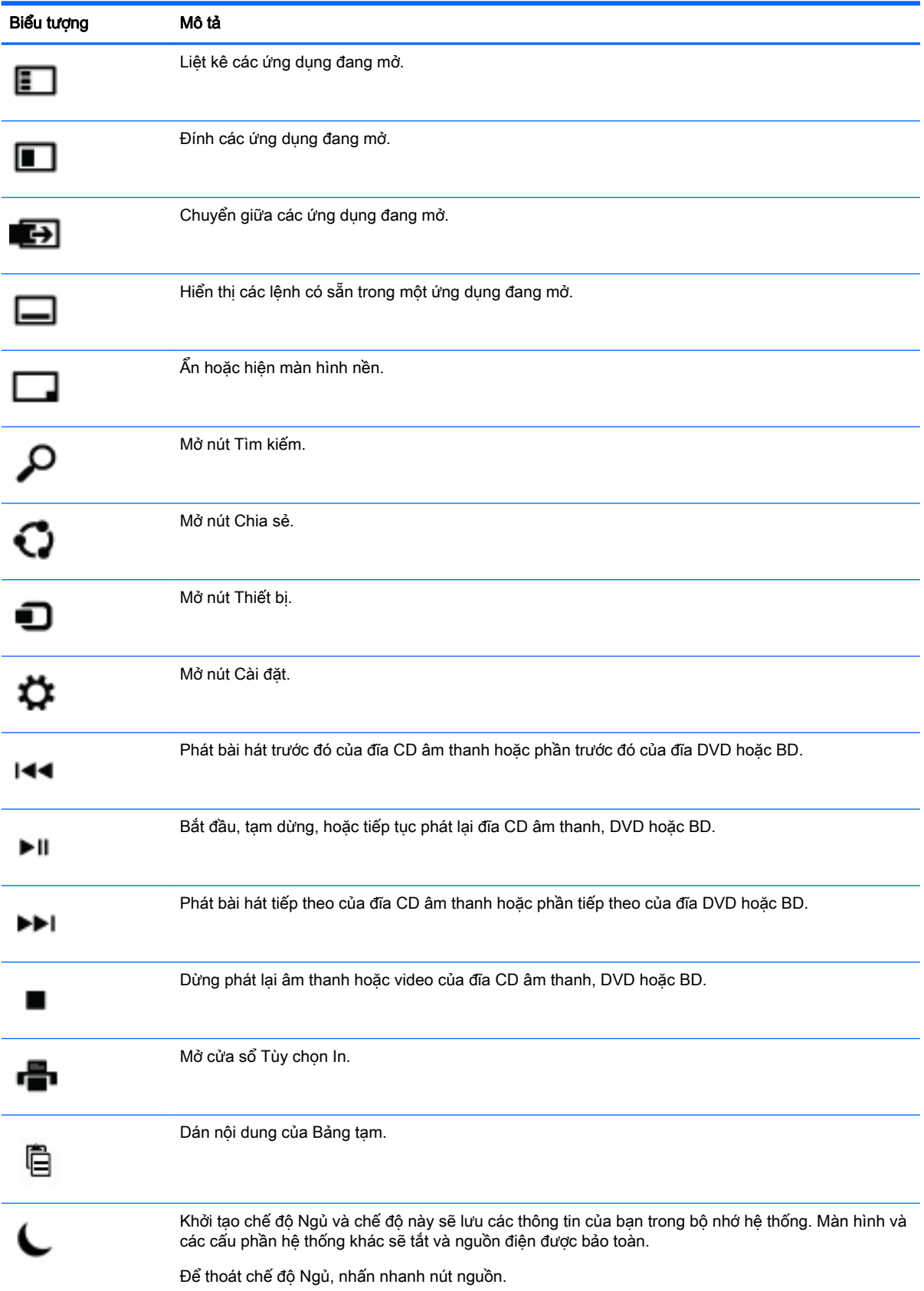

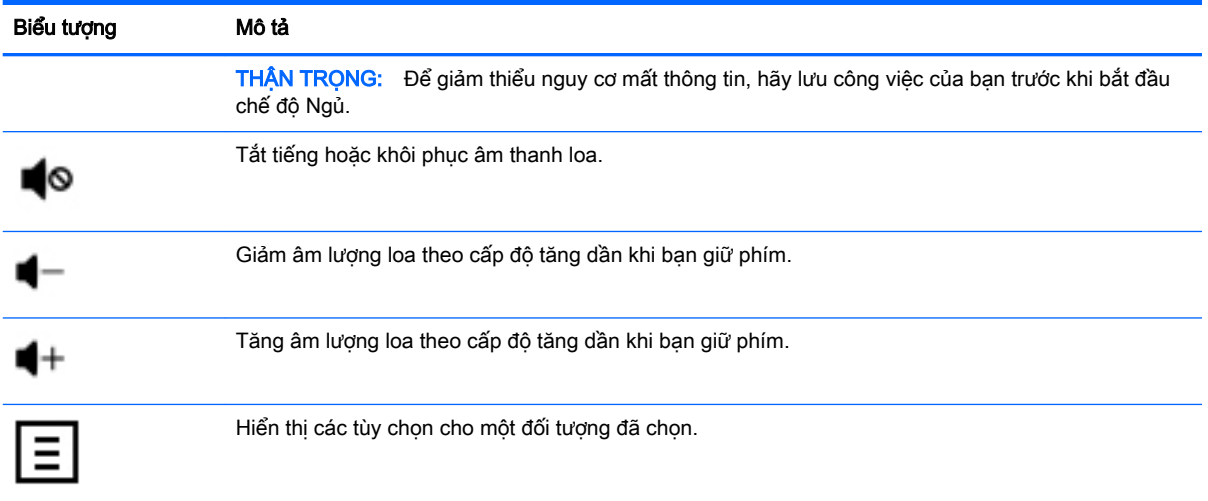

### Sử dụng các phím tắt của Windows

Windows cung cấp các phím tắt để bạn có thể thực hiện nhanh các thao tác. Nhấn riêng phím

Windows **hoặc kết hợp với một phím cụ thể để thực hiện một hành động đã định.** 

## <span id="page-11-0"></span>**4** Bảo vệ máy tính của bạn

Máy tính của bạn bao gồm các tính năng giúp bảo vệ sự toàn vẹn của hệ thống cũng như dữ liệu tránh sự truy cập trái phép. Hãy xem xét các tính năng này nhằm đảm bảo sử dụng đúng cách.

## Các tính năng bảo mật máy tính

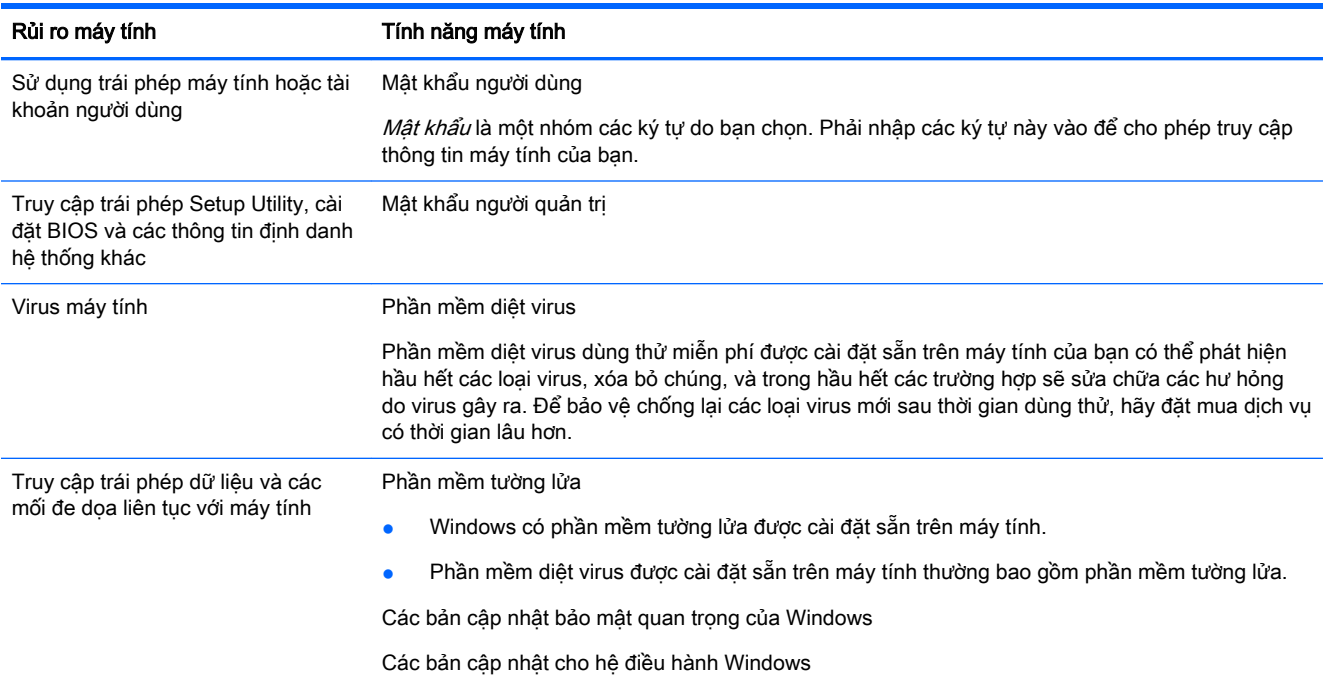

## <span id="page-12-0"></span>**5** Khắc phục sự cố

Nếu bạn có vấn đề khi sử dụng bất cứ thiết bị ngoại vi nào như màn hình hoặc máy in với máy tính của bạn, để biết cách xử lý sự cố toàn diện hơn hãy tham khảo tài liệu đi kèm của nhà sản xuất sản phẩm. Các bảng sau đây trình bày một số vấn đề bạn có thể gặp phải trong khi cài đặt, khởi động hoặc sử dụng máy tính của bạn cũng như đề xuất các giải pháp có thể.

Để biết thêm thông tin hoặc các tùy chọn khắc phục sự cố khác, hãy truy cập [http://welcome.hp.com/](http://welcome.hp.com/country/us/en/wwcontact_us.html) [country/us/en/wwcontact\\_us.html](http://welcome.hp.com/country/us/en/wwcontact_us.html) và sau đó tìm kiểu máy tính của bạn.

### Máy tính không khởi động

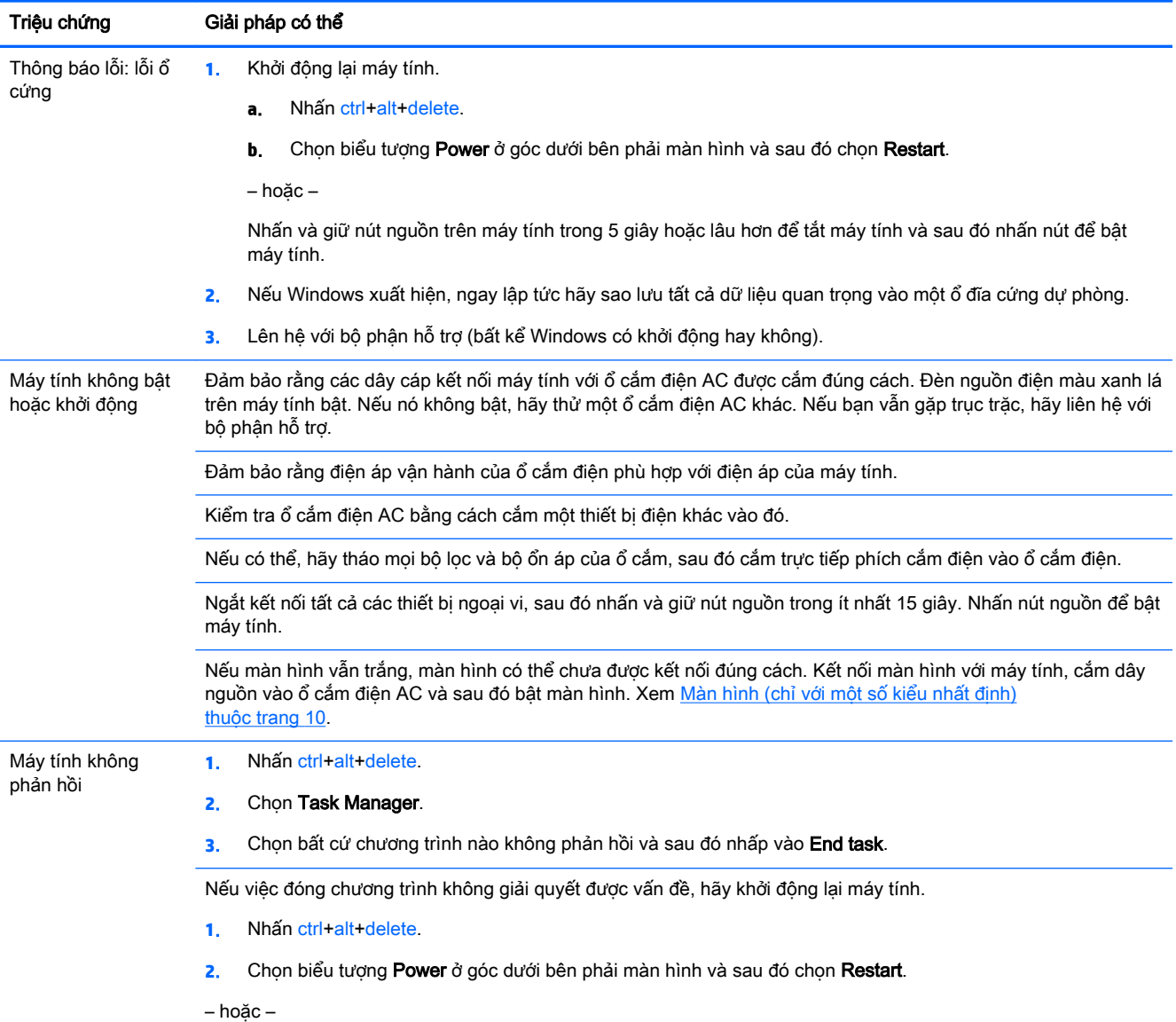

<span id="page-13-0"></span>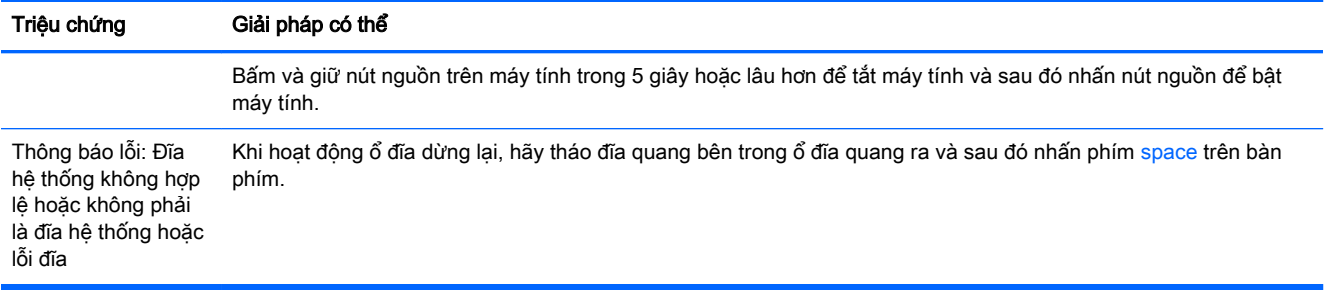

## Nguồn điện

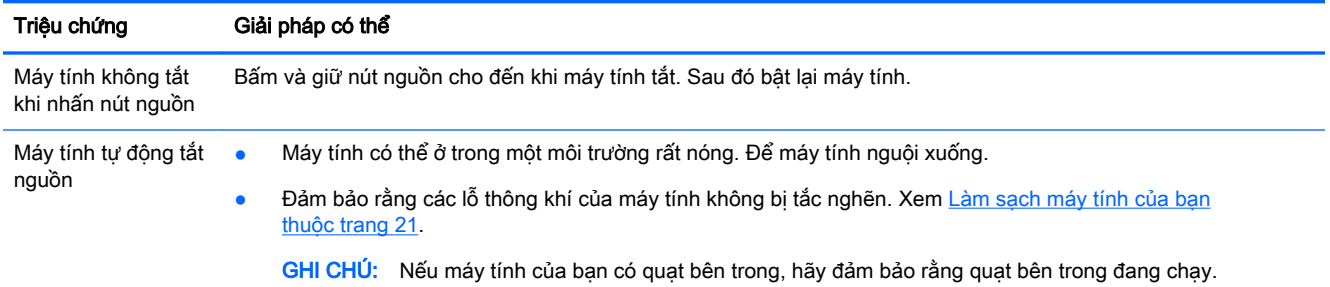

## Màn hình (chỉ với một số kiểu nhất định)

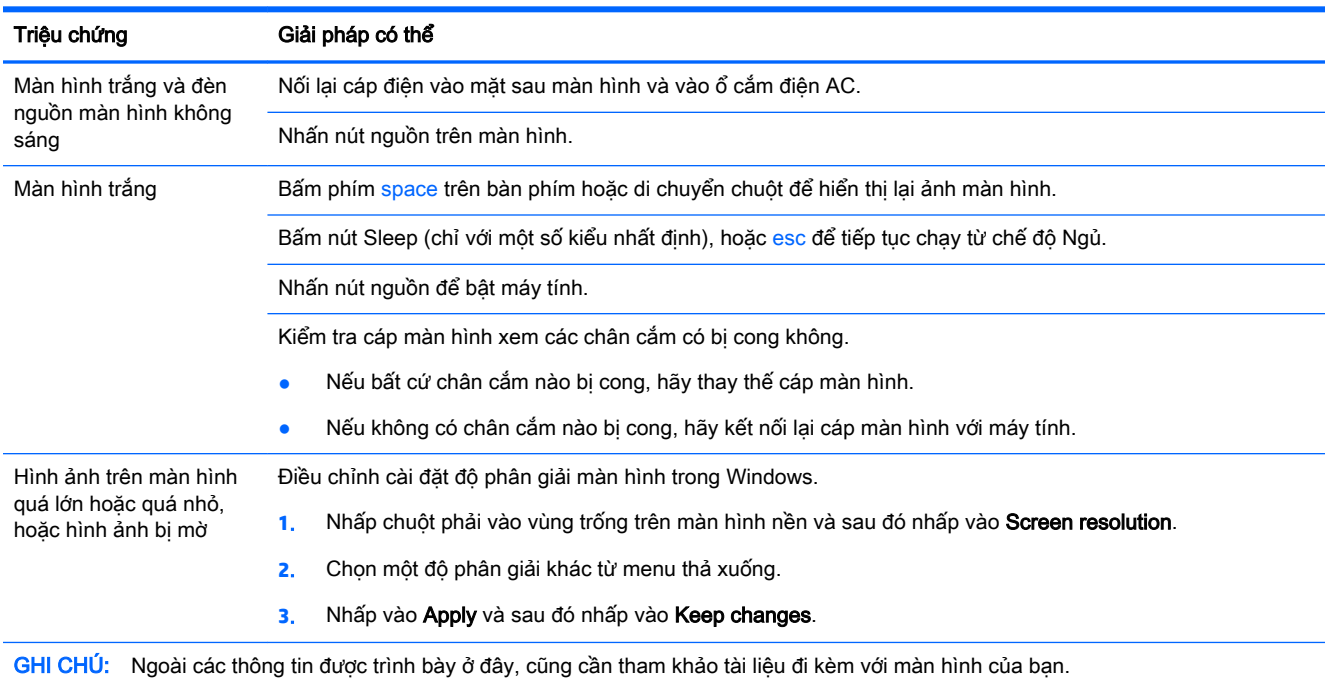

## <span id="page-14-0"></span>Bàn phím và chuột (có dây cáp)

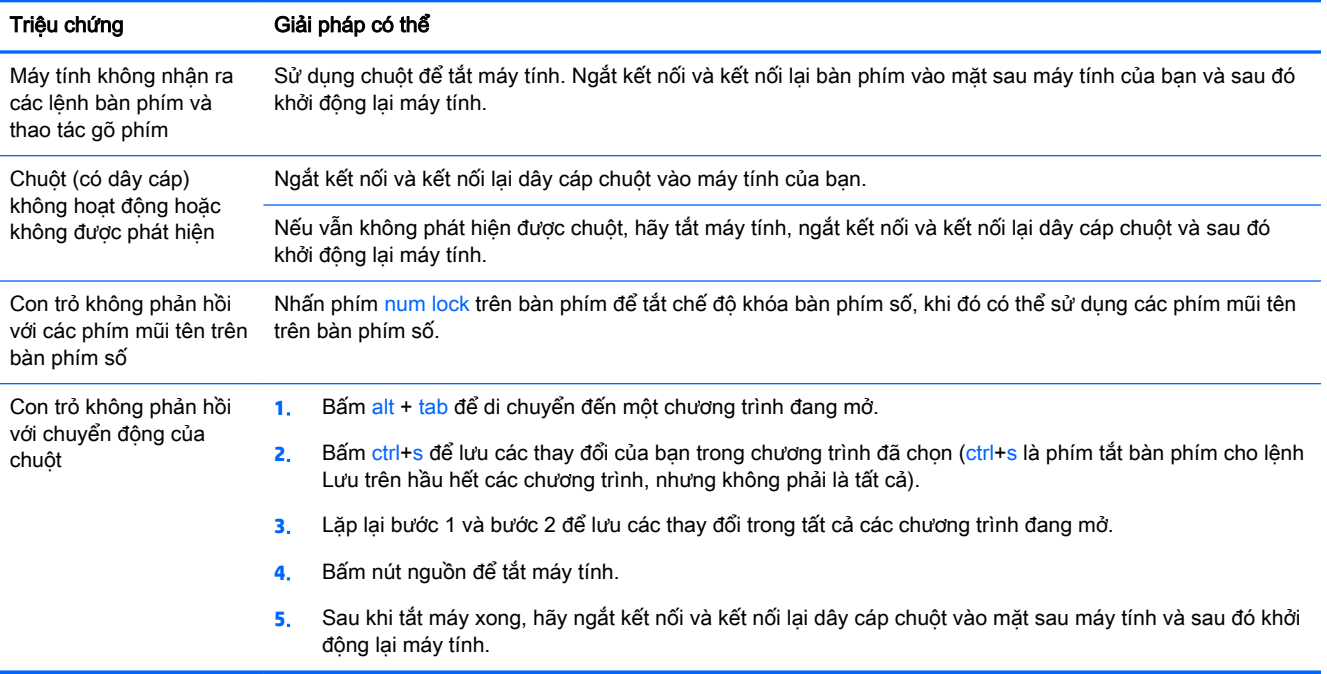

## Bàn phím và chuột (không dây)

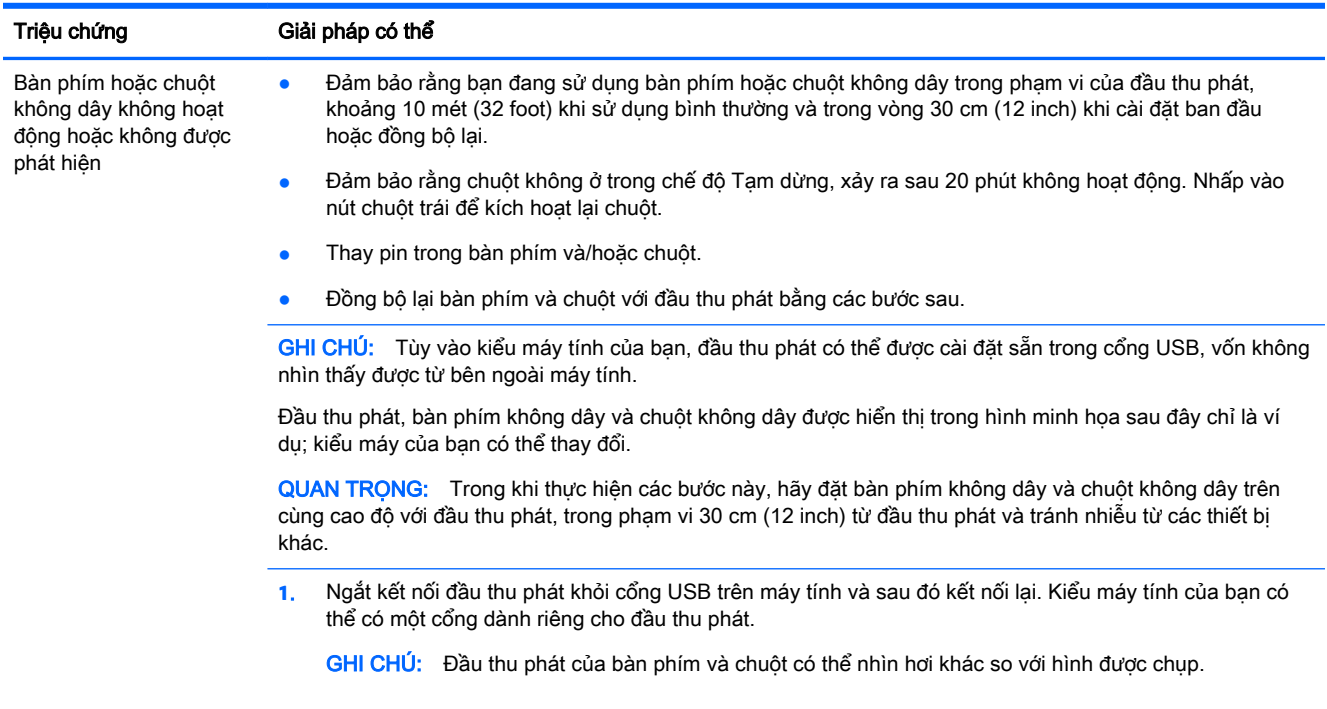

<span id="page-15-0"></span>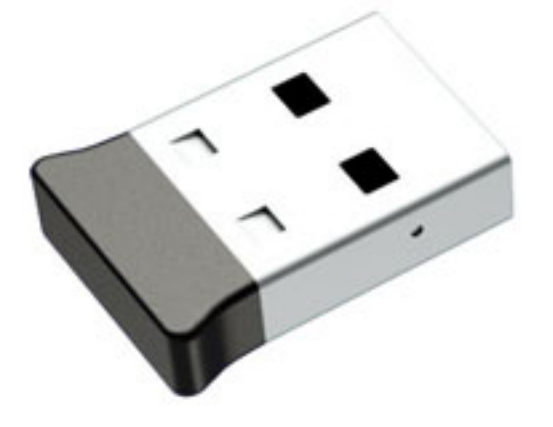

**2**. Xác nhận rằng chuột trên (A), rồi nhấn và giữ nút Connect (B) ở mặt dưới của chuột từ 5 đến 10 giây cho đến khi đèn LED trên đầu thu phát bật sáng hoặc ngừng nhấp nháy. Phiên kết nối với đầu thu phát có thời gian chờ 60 giây. Để xác nhận rằng kết nối đã được thiết lập và đầu thu phát không bị hết thời gian chờ, hãy di chuyển chuột và sau đó kiểm tra xem có phản hồi trên màn hình hay không.

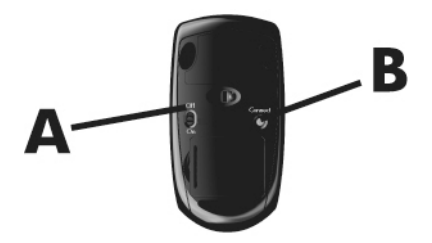

**3**. Nếu bàn phím không phản hồi, hãy nhấn và giữ nút Connect (C) ở mặt dưới của bàn phím từ 5 đến 10 giây, cho đến khi đèn LED trên đầu thu phát bật sáng hoặc ngừng nhấp nháy.

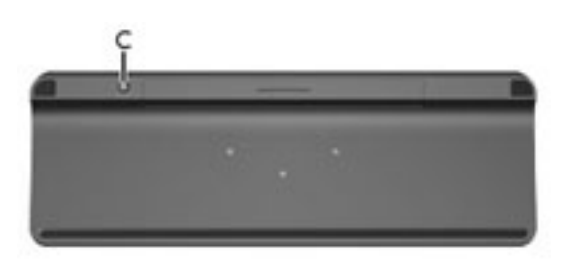

### Loa và âm thanh

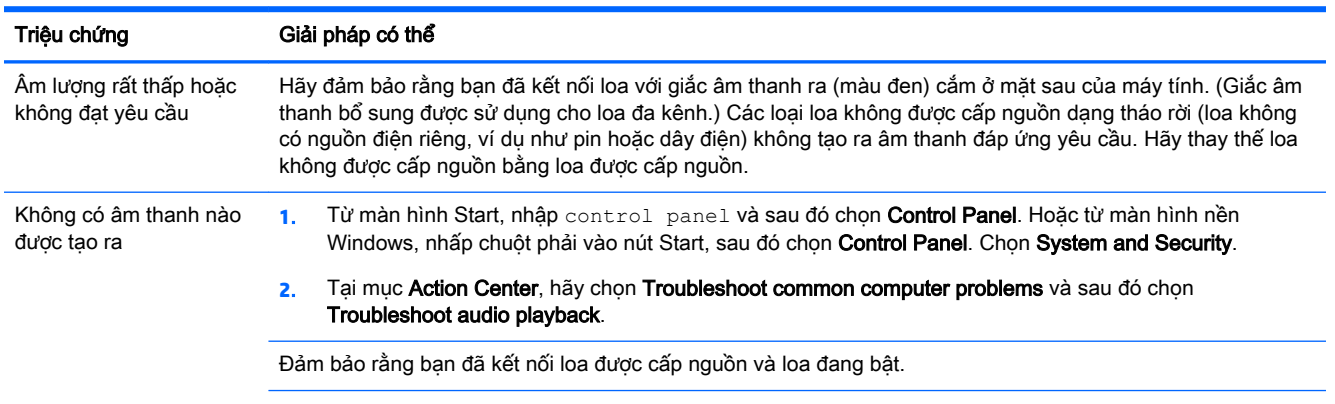

#### <span id="page-16-0"></span>Triệu chứng Giải pháp có thể

Tắt máy tính của bạn, và sau đó ngắt kết nối và kết nối lại loa. Đảm bảo rằng các loa được kết nối với giắc âm thanh, chứ không phải giắc micro hoặc tai nghe.

Để tiếp tục lại từ chế độ Ngủ, nhấn nút Sleep (chỉ với một số kiểu nhất định), hoặc nhấn esc.

Rút tai nghe ra nếu tai nghe kết nối với máy tính của bạn (hoặc hệ thống loa).

### Truy cập internet

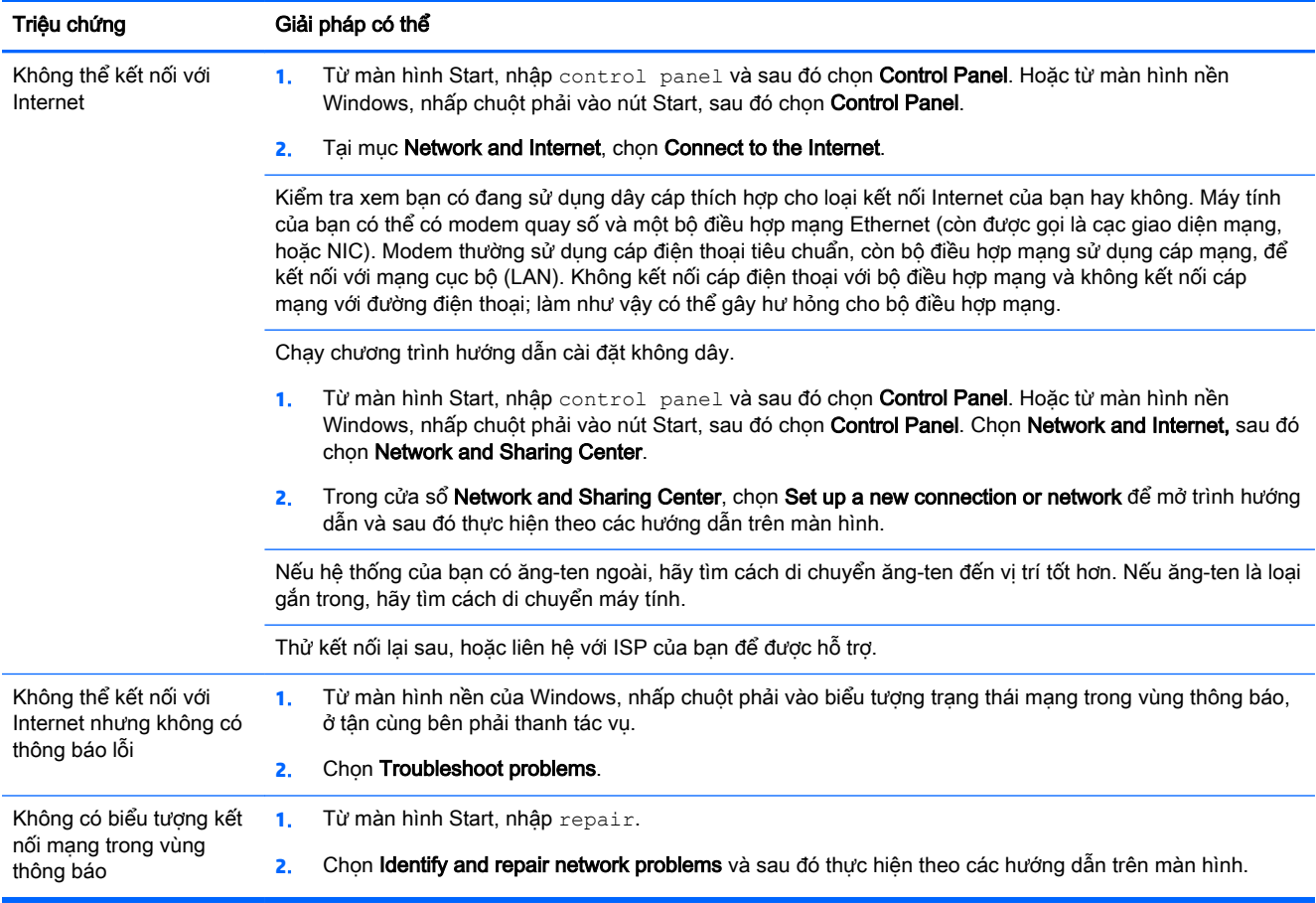

## <span id="page-17-0"></span>Khắc phục sự cố phần mềm

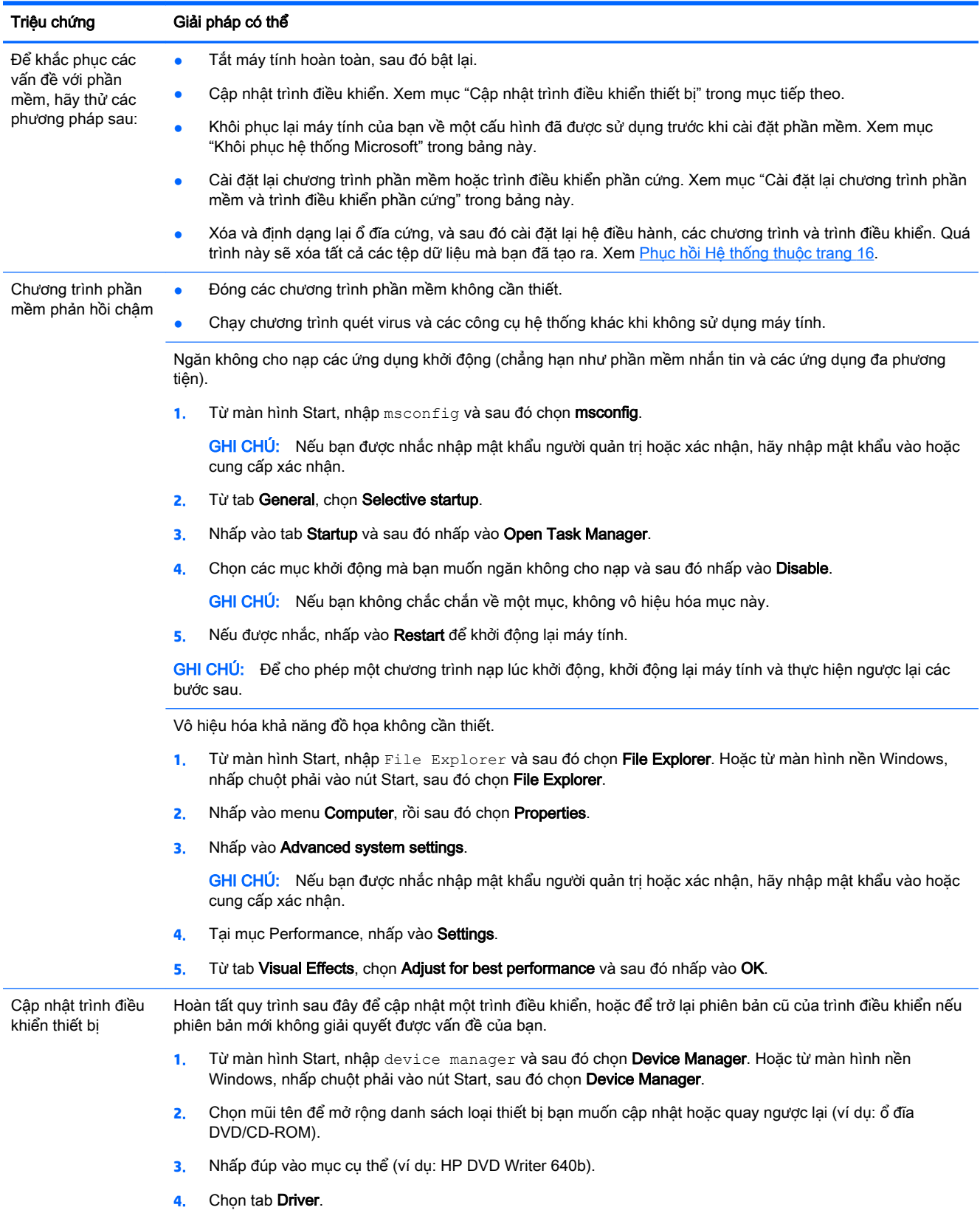

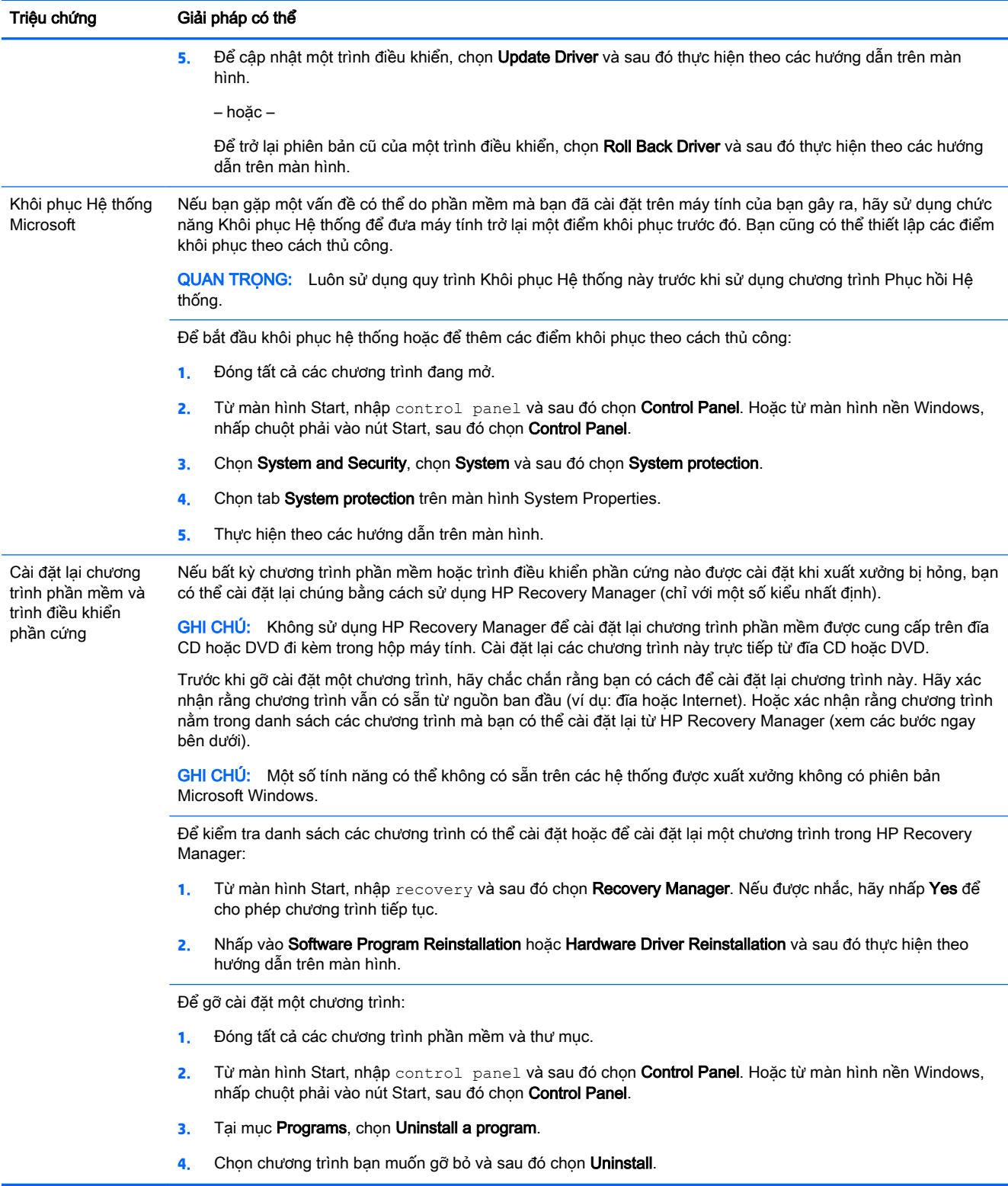

## <span id="page-19-0"></span>**6** Phục hồi Hệ thống

Chức năng Phục hồi Hệ thống sẽ xóa và định dạng lại ổ cứng, xóa tất cả các tệp dữ liệu bạn đã tạo ra và sau đó cài đặt lại hệ điều hành, các chương trình và trình điều khiển đã được cài đặt khi xuất xưởng. Vì vậy, bạn phải cài đặt lại theo cách thủ công bất cứ phần mềm nào đã được cài đặt sau khi máy tính xuất xưởng.

 $\mathbb{F}$  GHI CHU: Luôn sử dụng quy trình Khôi phục Hệ thống trước khi sử dụng chương trình Phục hồi Hệ thống. Xem mục "Phục hồi Hệ thống Microsoft" tại [Khắc phục sự cố phần mềm thuộc trang 14](#page-17-0).

Một số tính năng có thể không có sẵn trên các hệ thống được xuất xưởng không có phiên bản Microsoft Windows.

### Chọn một phương pháp phục hồi hệ thống

Bạn phải chọn một trong các phương pháp sau để thực hiện phục hồi hệ thống:

- Bản sao dữ liệu phục hồi—Chạy Phục hồi Hệ thống từ một bản sao dữ liệu phục hồi được lưu trữ trên ổ cứng của bạn. Bản sao dữ liệu phục hồi là một tệp chứa bản sao của phần mềm khi xuất xưởng ban đầu. Để thực hiện Phục hồi Hệ thống từ bản sao dữ liệu phục hồi, xem Phục hồi hệ thống từ màn hình Start của Windows thuộc trang 16
- $\mathbb{F}$  GHI CHU: Bản sao dữ liệu phục hồi sử dụng một phần của ổ cứng và không thể sử dụng phần này để lưu trữ dữ liệu.
- Phương tiên phục hồi—Chạy Phục hồi Hệ thống từ phương tiện phục hồi mà bạn tạo ra từ các tệp được lưu trữ trên ổ cứng của bạn hoặc được mua riêng. Để tạo phương tiện phục hồi, xem [Tạo phương tiện phục hồi thuộc trang 19](#page-22-0).

## Tùy chọn phục hồi hệ thống

Bạn nên thử phục hồi hệ thống theo thứ tự sau:

- **1**. Thông qua ổ cứng, từ màn hình Start của Windows.
- **2**. Thông qua ổ cứng, bằng cách nhấn f11 khởi động hệ thống.
- **3.** Thông qua phương tiện phục hồi do bạn tạo ra.
- **4**. Thông qua đĩa phục hồi mua từ HP. Để mua đĩa phục hồi, vui lòng truy cập [http://welcome.hp.com/country/us/en/wwcontact\\_us.html.](http://welcome.hp.com/country/us/en/wwcontact_us.html)

### Phục hồi hệ thống từ màn hình Start của Windows

 $\triangle$  THÂN TRỌNG: Chức năng Phục hồi Hệ thống sẽ xóa tất cả dữ liệu và chương trình mà bạn đã tạo hoặc cài đặt. Sao lưu mọi dữ liệu quan trọng vào đĩa lưu động hoặc ổ đĩa flash USB.

Nếu máy tính đang hoạt động và Windows vẫn phản hồi, hãy sử dụng các bước sau để phục hồi hệ thống:

- **1**. Tắt máy tính.
- **2**. Ngắt kết nối tất cả các thiết bị ngoại vi khỏi máy tính ngoại trừ màn hình (chỉ với một số kiểu nhất định), bàn phím và chuột.
- **3**. Bật máy tính.
- **4.** Từ màn hình Start, nhập recovery và sau đó chon HP Recovery Manager. Nếu được nhắc, hãy nhấp Yes để cho phép chương trình tiếp tục.
- **5**. Chọn HP Recovery Environment, rồi nhấp OK để bắt đầu lại.
- **6**. Chọn System Recovery.
- **7**. Thực hiện theo các hướng dẫn trên màn hình.
- $\mathbb{P}^*$  GHI CHÚ: Nếu hệ thống của ban không phát hiện một phân vùng phục hồi, hệ thống sẽ nhắc bạn đưa phương tiên phục hồi vào. Đưa đĩa hoặc ổ đĩa flash USB, chọn Yes và sau đó nhấp Next để khởi đông lại máy tính và chạy HP Recovery Manager từ đĩa phục hồi hoặc ổ đĩa flash USB. Nếu sử dụng đĩa, hãy đưa đĩa phục hồi hệ thống vào sau khi được nhắc.
- **8**. Khi phục hồi hoàn tất, hãy tắt máy tính, kết nối lại tất cả các thiết bị ngoại vi và bật máy tính trở lại.

### Phục hồi hệ thống khi khởi động hệ thống

 $\triangle$  THÂN TRONG: Chức năng Phục hồi Hệ thống sẽ xóa tất cả dữ liệu và chương trình mà bạn đã tạo hoặc cài đặt. Sao lưu mọi dữ liệu quan trọng vào đĩa lưu động hoặc ổ đĩa flash USB.

Nếu Windows không phản hồi, nhưng máy tính đang hoạt đông, hãy thực hiện theo các bước sau để phục hồi hệ thống:

- **1**. Tắt máy tính. Nếu cần thiết, hãy nhấn và giữ nút nguồn cho đến khi máy tính tắt.
- **2**. Ngắt kết nối tất cả các thiết bị ngoại vi khỏi máy tính ngoại trừ màn hình (chỉ với một số kiểu nhất định), bàn phím và chuột.
- **3**. Nhấn nút nguồn để bật máy tính.
- **4**. Ngay sau khi thấy màn hình logo của công ty ban đầu xuất hiện, hãy nhấn liên tục phím F11 cho đến khi Boot Options Menu xuất hiện trên màn hình.
- **5.** Chọn Troubleshoot.
- **6.** Chon System Recovery.
- **7**. Thực hiện theo các hướng dẫn trên màn hình.
- **8**. Khi phục hồi hoàn tất, hãy tắt máy tính, kết nối lại tất cả các thiết bị ngoại vi và sau đó bật máy tính trở lại.

### Phục hồi hệ thống từ phương tiện phục hồi

 $\triangle$  THÂN TRONG: Chức năng Phục hồi Hệ thống sẽ xóa tất cả dữ liệu và chương trình mà bạn đã tạo hoặc cài đặt. Sao lưu mọi dữ liệu quan trọng vào đĩa lưu động hoặc ổ đĩa flash USB.

Để tạo phương tiện phục hồi, xem Tao phương tiên phục hồi thuộc trang 19.

<span id="page-21-0"></span>Để thực hiện phục hồi hệ thống bằng phương tiện phục hồi:

- **1**. Nếu máy tính đang hoạt động, hãy tạo đĩa DVD sao lưu hoặc ổ đĩa flash USB sao lưu chứa tất cả các tệp dữ liệu bạn muốn lưu và sau đó lấy phương tiện sao lưu khỏi máy tính.
- **2**. Nếu sử dụng đĩa DVD phục hồi, hãy đưa đĩa phục hồi # 1 vào khay ổ đĩa DVD và sau đó đóng khay lại. Nếu bạn đang sử dụng ổ đĩa flash USB phục hồi, hãy đưa ổ đĩa flash vào cổng USB.
- **3**. Nếu máy tính đang hoạt động, từ màn hình Start, di chuyển con trỏ đến góc dưới bên phải màn hình để hiển thị thanh công cụ nút, chọn Settings, chọn biểu tượng Power và sau đó chọn Shut Down. Hoặc từ màn hình nền Windows, nhấp chuột phải vào nút Start, chon Shut down hoặc đăng xuất và sau đó chon Shut down.

– hoặc –

Hoặc nếu máy tính không phản hồi, hãy nhấn và giữ nút nguồn trong khoảng 5 giây hoặc cho đến khi máy tính tắt.

- **4**. Ngắt kết nối tất cả các thiết bị ngoại vi khỏi máy tính ngoại trừ màn hình (chỉ với một số kiểu nhất định), bàn phím và chuột.
- **5**. Nhấn nút nguồn để bật máy tính. Nếu bạn đang sử dụng đĩa DVD phục hồi, máy tính sẽ tự động chạy HP Recovery Manager từ đĩa. Chuyển đến bước 7.
- **6**. Nếu bạn đang chạy Phục hồi Hệ thống từ ổ đĩa flash USB, nhấn phím esc khi máy tính đang bật nguồn để vào menu khởi động. Sử dụng các phím mũi tên để chọn thiết bị USB và sau đó nhấn enter để khởi động từ thiết bị đó.
- **7.** Nếu bạn được nhắc lưa chọn chạy Phục hồi Hệ thống từ phương tiện hoặc từ ổ cứng, chọn media và sau đó nhấn Next.
- **8.** Chon Factory Reset.
- **9**. Thực hiện theo các hướng dẫn trên màn hình.

### Phương tiện phục hồi

Phương tiên phục hồi có thể được tạo ra trên đĩa DVD trắng hoặc ổ đĩa flash USB (một trong hai loại, nhưng không phải cả hai). Tạo phương tiện phục hồi từ bản sao dữ liệu phục hồi được lưu trữ trên ổ cứng của bạn. Bản sao dữ liệu này chứa hệ điều hành và các tệp chương trình phần mềm đã được cài đặt lúc đầu trên máy tính của bạn khi xuất xưởng. Bạn chỉ có thể tạo một bộ phương tiện phục hồi cho máy tính của ban và *chỉ* có thể sử dụng phương tiên đó với máy tính này. Lưu trữ phương tiên phục hồi ở nơi an toàn.

 $\mathbb{F}$  GHI CHÚ: Một số tính năng có thể không có sẵn trên các hệ thống được xuất xưởng không có phiên bản Microsoft Windows.

### Lựa chọn phương tiện phục hồi

- Để tạo các đĩa phục hồi, máy tính của bạn phải có ổ ghi DVD và bạn chỉ được sử dụng các đĩa trắng DVD+R hoặc DVD-R chất lượng cao.
- **M GHI CHÚ:** Bạn *không thể* sử dụng đĩa CD hoặc DVD+RW, DVD-RW, DVD+RW DL hoặc DVD-RW DL để tạo đĩa phục hồi.
- Nếu bạn đang tạo các đĩa phục hồi, hãy chắc chắn sử dụng đĩa có chất lượng cao để tạo bộ đĩa phục hồi của bạn. Đĩa sẽ bị từ chối nếu có lỗi, điều này là bình thường. Bạn sẽ được yêu cầu đưa vào đĩa trắng mới để thử lại.
- <span id="page-22-0"></span>● Số lượng đĩa trong bộ đĩa phục hồi phụ thuộc vào kiểu máy tính của bạn (thường từ một đến năm đĩa DVD). Chương trình Recovery Disc Creator sẽ cho bạn biết số lượng đĩa trắng cụ thể cần thiết để tạo bộ đĩa phục hồi.
- Thay vì sử dụng đĩa DVD, bạn có thể chọn tạo một ổ đĩa flash USB phục hồi, sử dụng ổ đĩa flash USB trắng có chất lượng cao. Nếu bạn đang sử dụng ổ đĩa flash USB, chương trình sẽ cho bạn biết kích thước của ổ đĩa cần thiết để lưu trữ toàn bộ dữ liệu (tối thiểu 16 GB).

**EY GHI CHÚ:** Quá trình tạo phương tiên phục hồi sẽ mất một thời gian để xác minh rằng thông tin được ghi trên phương tiện đó là chính xác. Bạn có thể thoát quá trình này bất cứ lúc nào. Lần tiếp theo chạy chương trình, chương trình sẽ tiếp tục ở nơi đã thoát ra.

### Tạo phương tiện phục hồi

Để tạo các đĩa phục hồi:

- **1**. Đóng tất cả các chương trình đang mở.
- **2.** Từ màn hình Start, nhập recovery và sau đó chọn HP Recovery Manager. Nếu được nhắc, hãy nhấp Yes để cho phép chương trình tiếp tục.
- **3.** Chon Create recovery media using blank DVD(s), rồi chọn Next.
- **4**. Thực hiện theo các hướng dẫn trên màn hình. Ghi nhãn từng đĩa khi bạn tạo ra đĩa (ví dụ: Phục hồi 1, Phục hồi 2).

Để tạo ổ đĩa flash USB phục hồi:

- **1**. Đóng tất cả các chương trình đang mở.
- **2**. Kết nối ổ đĩa flash USB vào cổng USB trên máy tính.
- **3.** Từ màn hình Start, nhập recovery và sau đó chon HP Recovery Manager. Nếu được nhắc, hãy nhấp Yes để cho phép chương trình tiếp tục.
- **4.** Chon Create recovery media, rồi chon USB flash drive, sau đó chon Next.
- 5. Chon ổ đĩa flash USB từ danh sách các phương tiên. Chương trình sẽ cho ban biết cần bao nhiêu dung lượng lưu trữ để tạo ổ đĩa phục hồi. Nếu ổ đĩa flash USB không đủ dung lượng lưu trữ (tối thiểu 16 GB), ổ đĩa sẽ mờ đi trên màn hình và ban không thể tiếp tục. Nhấp vào Next.
- **EY GHI CHÚ:** Recovery Media Creation sẽ định dạng ổ đĩa flash và xóa tất cả các têp trên đó.
- **6**. Thực hiện theo các hướng dẫn trên màn hình. Đảm bảo ghi nhãn ổ đĩa flash USB và bảo quản ở nơi an toàn.
- GHI CHÚ: Không sử dụng thẻ nhớ để tạo phương tiện phục hồi. Hệ thống không thể khởi động từ thẻ nhớ và bạn không thể chạy Phục hồi Hệ thống.

## <span id="page-23-0"></span>**7** Bảo trì

Một việc quan trọng là thực hiện việc bảo trì đơn giản cho máy tính của bạn nhằm đảm bảo rằng máy tính hoạt động với hiệu suất tối đa.

## Lịch trình và tác vụ

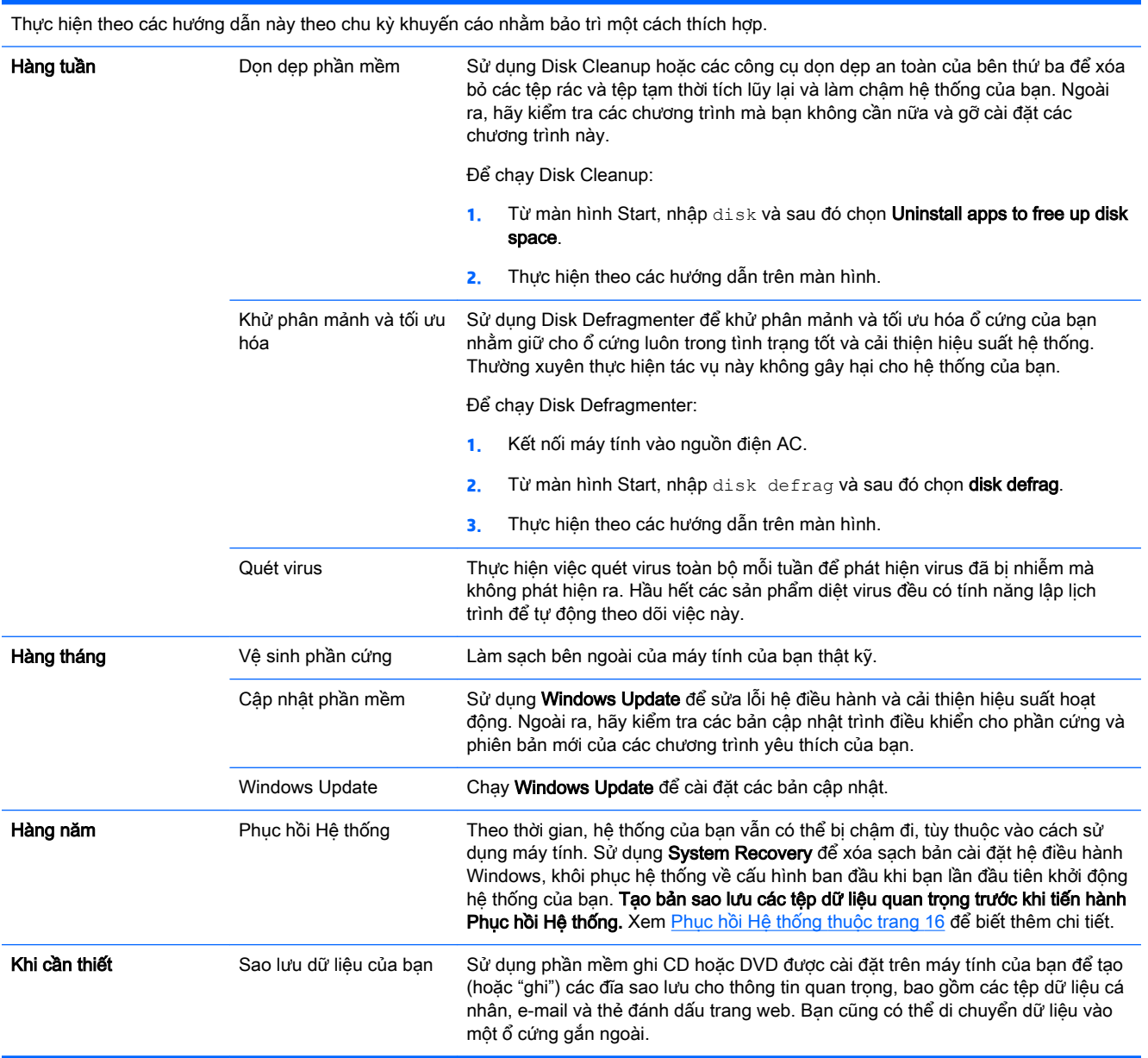

### <span id="page-24-0"></span>Làm sạch máy tính của bạn

Sử dụng các sản phẩm sau để làm sạch máy tính của bạn một cách an toàn:

- Dimethyl benzyl ammonium chloride nồng đô tối đa 0,3 phần trăm (ví du: khăn lau dùng một lần, có theo nhiều thương hiệu)
- Dung dịch vệ sinh kính không chứa cồn
- Dung dịch nước với xà phòng nhẹ
- Vải lau vi sợi khô hoặc da dê (vải không tĩnh điện không chứa dầu)
- Khăn lau bằng vải không tĩnh điên

 $\triangle$  THÂN TRONG: Tránh các dung môi làm sạch mạnh có thể làm hỏng vĩnh viễn máy tính của bạn. Nếu bạn không chắc chắn một sản phẩm làm sạch có an toàn cho máy tính của bạn không, hãy kiểm tra thành phần sản phẩm để đảm bảo rằng các thành phần như cồn, acetone, amoni clorua, methylene chloride và hydrocarbon không có trong sản phẩm.

Các vật liệu dạng sợi, chẳng hạn như khăn giấy, có thể làm xước máy tính. Theo thời gian, các hạt bụi và chất tẩy rửa có thể bị mắc kẹt trong các vết xước.

### Quy trình làm sạch

Thực hiện theo các quy trình trong mục này để làm sạch máy tính của bạn một cách an toàn.

- $\triangle$  CẢNH BÁO! Để tránh bị điện giật hoặc gây hư hỏng cho các thành phần, không tìm cách làm sạch máy tính khi máy tính đang bật.
	- Tắt máy tính.
	- Ngắt kết nối nguồn điện AC.
	- Ngắt kết nối tất cả các thiết bị bên ngoài có điện.

THẬN TRỌNG: Để tránh gây hư hỏng cho các thành phần bên trong, không phun chất tẩy rửa hoặc chất lỏng trực tiếp lên bất kỳ bề mặt nào của máy tính. Chất lỏng đọng lại thành giọt trên bề mặt có thể gây hư hỏng vĩnh viễn cho các thành phần bên trong.

### Làm sạch màn hình

 $\triangle$  THÂN TRONG: Không phun hoặc sử dụng chất làm sạch trực tiếp trên màn hình.

Nhẹ nhàng lau các mặt bên và bề mặt màn hình bằng một miếng vải mềm không có xơ được làm ẩm bằng chất làm sạch kính không chứa cồn.

#### Làm sạch các lỗ thông hơi của máy tính

Các lỗ thông hơi giữ độ mát cho máy tính. Làm sạch các lỗ thông hơi này bằng máy hút bụi nhỏ chạy pin. (Máy hút bụi chạy pin sẽ loại bỏ nguy cơ điện giật.)

- **1**. Hút bụi các lỗ thông hơi trên vỏ máy tính.
- **2**. Loại bỏ các mảnh vụn tích tụ bên trong và xung quanh các đầu nối máy tính (ví dụ: đầu nối Ethernet và USB).

### Làm sạch bàn phím hoặc chuột

A CẢNH BÁO! Để giảm nguy cơ bị điện giật hoặc gây hư hỏng cho các thành phần bên trong, không sử dụng phụ kiện máy hút bụi để làm sạch bàn phím. Máy hút bụi có thể để lại mảnh vụn rác sinh hoạt lên bề mặt bàn phím.

A THẬN TRỌNG: Để tránh gây hư hỏng cho các thành phần bên trong, không để chất lỏng nhỏ giot giữa các phím.

- Để làm sạch bàn phím hoặc chuột, hãy sử dụng một miếng vải vi sợi mềm hoặc da dê được làm ẩm bằng một trong các dung dịch làm sạch đã liệt kê ở trên hoặc sử dụng loại khăn lau sử dụng một lần có thể chấp nhận.
- Để tránh các phím bị dính và loại bỏ bụi, xơ và các hạt khỏi bàn phím, hãy sử dụng bình khí nén có đầu thổi nối dài.

Nếu bạn có chuột bi lăn, hãy làm sạch bi và các trục lăn bên trong.

- **1**. Lật ngược chuột và xoay nắp bi ngược chiều kim đồng hồ để tháo vòng và lấy bi ra.
- **2**. Rửa sạch bi lăn bằng xà phòng và nước ấm.
- **3**. Làm sạch các trục lăn bên trong chuột bằng que tăm bông thấm đẫm cồn isopropyl (cọ xát).
- **4**. Sau khi bi lăn và các trục lăn đã khô hoàn toàn, hãy lắp lại bi lăn và vòng nắp bi.

## <span id="page-26-0"></span>**8** Sử dụng HP PC Hardware Diagnostics (UEFI)

HP PC Hardware Diagnostics là một Giao diện Phần mềm Điều khiển Mở rộng Hợp nhất (Unified Extensible Firmware Interface - UEFI) cho phép bạn chạy bước kiểm tra chẩn đoán nhằm xác định xem phần cứng máy tính có hoạt động tốt hay không. Công cụ này chạy bên ngoài hệ điều hành để có thể cách ly các lỗi phần cứng ra khỏi các vấn đề do hệ điều hành hoặc các cấu phần phần mềm khác gây ra.

Để khởi động HP PC Hardware Diagnostics UEFI:

**1**. Bật hoặc khởi động lại máy tính, nhấn nhanh phím esc và sau đó nhấn f2.

BIOS sẽ tìm kiếm các công cụ chẩn đoán tại ba nơi, theo thứ tự sau:

- **a**. Ổ đĩa USB đã kết nối
- **S GHI CHÚ:** Để tải xuống công cụ HP PC Hardware Diagnostics (UEFI) vào ổ đĩa USB, xem Tải xuống HP PC Hardware Diagnostics (UEFI) vào một thiết bị USB thuộc trang 23.
- **b**. Ổ cứng
- **c**. BIOS
- **2.** Khi công cụ chẩn đoán chạy lên, hãy sử dụng các phím mũi tên trên bàn phím để chọn loại kiểm tra chẩn đoán bạn muốn thực hiện và sau đó thực hiện theo các hướng dẫn trên màn hình.

 $\mathbb{B}^*$  GHI CHÚ: Nếu bạn cần dừng một thao tác kiểm tra chẩn đoán, nhấn phím esc.

### Tải xuống HP PC Hardware Diagnostics (UEFI) vào một thiết bị USB

 $\overline{B}$  GHI CHÚ: Hướng dẫn tải xuống HP PC Hardware Diagnostics (UEFI) chỉ được cung cấp bằng tiếng Anh.

Có hai tùy chọn để tải xuống HP PC Hardware Diagnostics vào một thiết bị USB:

Tùy chon 1: Trang chủ HP PC Diagnostics—Cho phép truy câp phiên bản UEFI mới nhất

- **1**. Truy cập <http://hp.com/go/techcenter/pcdiags>.
- **2**. Nhấp vào liên kết UEFI Download và sau đó chọn Run.

Tùy chọn 2: Các trang Hỗ trợ và Trình điều khiển—Cung cấp các bản tải xuống cho một sản phẩm cụ thể cho các phiên bản trước đó và sau này

- **1**. Truy cập [http://www.hp.com.](http://www.hp.com)
- **2**. Trỏ đến mục Support ở đầu trang và sau đó nhấp vào Download Drivers.
- **3**. Trong hộp văn bản, nhập tên sản phẩm và sau đó nhấp Go.

– hoặc –

Nhấp vào Find Now để HP tự động phát hiện sản phẩm của bạn.

- **4**. Chọn kiểu máy tính của bạn và sau đó chọn hệ điều hành của bạn.
- **5**. Trong mục Diagnostic, nhấp vào HP UEFI Support Environment.

– hoặc –

Nhấp vào UEFI Download và sau đó chọn Run.

## <span id="page-28-0"></span>**9** Thông số kỹ thuật

## Thông số kỹ thuật vận hành

GHI CHÚ: Để xác định các giá trị định mức điện chính xác của máy tính của bạn, hãy tham khảo các nhãn ghi giá trị định mức của máy tính, nằm ở mặt bên ngoài máy tính.

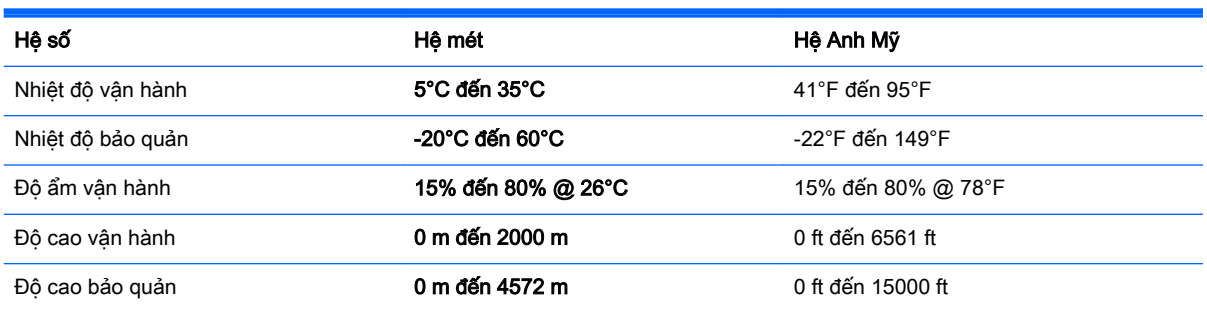

## <span id="page-29-0"></span>**10** Thông tin hỗ trợ

## Cách nhận trợ giúp

Hỗ trợ của HP có thể giúp bạn có được lợi ích tối đa từ máy tính của bạn. Bạn sẽ tìm thấy những gì bạn cần với các công cụ có trên máy tính và các thông tin có sẵn trên mạng, qua điện thoại, hoặc thông qua nhà bán lẻ tại địa phương của bạn.

Trước khi liên hệ với bộ phận hỗ trợ của HP, bạn cần chuẩn bị sẵn các thông tin sau:

- Số kiểu
- Số sản phẩm
- Số sê-ri
- Số bản dưng phần mềm
- Hệ điều hành
- Ngày mua

Hãy dành một chút thời gian ghi lai thông tin sản phẩm của ban để tham khảo sau này.

Có thể xem bốn mục đầu tiên trong danh sách (số kiểu, số sản phẩm, số sê-ri và số bản dựng phần mềm) thông qua HP Support Information. Từ màn hình Start, nhập support và sau đó chon HP Support Information.

Hãy nhớ đăng ký tại<http://www.hp.com/apac/register>.

### Nơi nhận trợ giúp

- Sử dung Windows Help and Support để được trợ giúp cho những thắc mắc về phần cứng và phần mềm. Từ màn hình Start, nhập help và sau đó chon **Help and Support**.
- Sử dụng HP Support Assistant. Từ màn hình Start, nhập support và sau đó chọn HP Support Assistant. HP Support Assistant cung cấp các thông tin khắc phục sự cố và chẩn đoán hữu ích và bao gồm:
	- Trò chuyện trực tuyến với kỹ thuật viên của HP
	- Các số điện thoại hỗ trợ
	- Các địa điểm trung tâm dịch vụ của HP
- Để được trợ giúp trực tuyến, vui lòng truy cập [http://welcome.hp.com/country/us/en/](http://welcome.hp.com/country/us/en/wwcontact_us.html) [wwcontact\\_us.html.](http://welcome.hp.com/country/us/en/wwcontact_us.html)

Hỗ trợ qua điện thoại để giúp bạn thiết lập và vận hành máy nằm trong phạm vi của dịch vụ trong vòng ba mươi (30) ngày kể từ khi bạn mua máy tính. Sau ba mươi (30) ngày, có thể có một khoản phí, nhưng dịch vụ hỗ trợ hữu ích vẫn luôn sẵn sàng.

## <span id="page-30-0"></span>Hỗ trợ khách hàng cho việc sửa chữa

Nếu máy tính của bạn cần sửa chữa hoặc cần thay thế linh kiện, bạn có hai lưa chọn:

- Bạn có thể thay thế dễ dàng nhiều linh kiện máy tính thuộc loại linh kiện có thể thay thế bởi người dùng. Đây là phương pháp sửa chữa nhanh nhất, bởi chúng tôi hầu như có thể gửi linh kiện trực tiếp đến nhà hoặc công ty của bạn trong một vài ngày. (Lưa chọn này có thể không có sẵn ở tất cả các quốc gia hoặc khu vực).
- Nếu cần phải sửa chữa, bô phân hỗ trợ của HP sẽ thu xếp để sửa chữa máy tính của bạn.

Các dịch vụ này được chi trả trong thời gian bảo hành.

Có một số hạn chế và loại trừ đối với bảo hành (cũng như một số chi tiết quan trọng), được mô tả trong hướng dẫn Bảo hành có Giới hạn và Hỗ trợ Kỹ thuật Toàn cầu của HP.

### Trước khi nâng cấp phần cứng của bạn

Nếu bạn có ý định nâng cấp bất kỳ phần cứng nào của bạn, chỉ thực hiện việc này sau khi bạn đã cài đặt máy tính mới của bạn. Để biết các hướng dẫn cài đặt máy tính của bạn, vui lòng xem áp phích Hướng dẫn Cài đặt hoặc Cài đặt Nhanh hay Cài đặt máy tính của ban thuộc trang 3. Nếu bạn gặp bất cứ sự cố nào với việc cài đặt hệ thống của bạn và khi bật máy, hãy liên hệ ngay lập tức với bộ phận hỗ trợ của HP thông qua các quy trình được nêu ở trên trong chương này. Phải thực hiện việc này đầu tiên trước khi tìm cách nâng cấp hệ thống của bạn.

Bằng việc phá vỡ niêm phong bảo mật ở mặt sau của máy tính, bạn xác nhận rằng máy tính đó đã hoạt động bình thường trước khi bạn tìm cách nâng cấp hệ thống của bạn. Sau khi niêm phong bảo mật đã bị phá vỡ, máy tính của bạn khi đó, trong phạm vi cho phép của luật pháp địa phương, sẽ được bảo hành theo các điều khoản và điều kiện được trình bày trong hướng dẫn Bảo hành có Giới hạn và Hỗ trợ Kỹ thuật Toàn cầu.

## <span id="page-31-0"></span>Bảng chú dẫn

### B

bảo trì, lịch trình và tác vụ [20](#page-23-0)

#### C

các phương pháp phục hồi hệ thống [16](#page-19-0) các tính năng bảo mật máy tính [8](#page-11-0) các tính năng bảo mật [8](#page-11-0)

#### **CH**

chăm sóc máy tính của bạn [21](#page-24-0)

#### H

hỗ trợ [26](#page-29-0)

#### I

internet, kết nối [4](#page-7-0)

#### KH

khắc phục sự cố bàn phím và chuột (có dây cáp) [11](#page-14-0) bàn phím và chuột (không dây) [11](#page-14-0) loa và âm thanh [12](#page-15-0) màn hình [10](#page-13-0) máy tính [9](#page-12-0) máy tính không khởi động [9](#page-12-0) nguồn điện [10](#page-13-0) phần mềm [14](#page-17-0) truy cập Internet [13](#page-16-0)

### L

làm sạch máy tính của bạn [21](#page-24-0) lưa chon phương tiện phục hồi [18](#page-21-0)

#### PH

phím fn [5](#page-8-0) phím nóng [5](#page-8-0) phím thao tác [5](#page-8-0)

### S

Sử dụng HP PC Hardware Diagnostics (UEFI) [23](#page-26-0)

#### T

Tải xuống HP PC Hardware Diagnostics (UEFI) [23](#page-26-0) Trợ giúp và Hỗ trợ [1,](#page-4-0) [26](#page-29-0) tạo phương tiện phục hồi [19](#page-22-0) tùy chọn phục hồi hệ thống [16](#page-19-0)

#### TH

thông số kỹ thuật vận hành [25](#page-28-0)